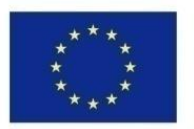

Co-funded by the Erasmus+ Programme of the European Union

## HTML Practical – Building Your Own CV

Promoting youth employment in remote areas in Jordan -(Job Jo) 598428-EPP-1-2018-1-JO-EPPKA2-CBHE-JP

### Why HTML?

- 
- easy to create different types of websites with HTML basics (static, basic websites)
- widely used, many discussion forums, many templates available
- easy editing, even locally
- looks nice on the web (combined with CSS)
- can be easily uploaded and run online

#### One-page HTML CV

- appropriate for a CV
- simulating a paper CV
- easy to create & edit: single HTML file
- easily readable for the visitor
- avoid navigation confusion
- modern, minimal, trending
- Not suitable for a website including a lot of content (e.g. e-shop)

### HTML CV Templates

- You can search online and find many free templates that can be downloaded and used.
- The templates should:
	- follow web usability heuristics
	- be responsive (bootstrap library)
	- include all main sections needed
	- be easy to edit
	- include proper license of usage

#### Workshop Template

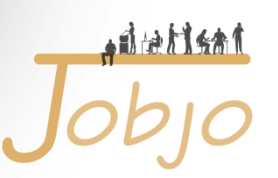

- One-page CV Template
- **"A clean, simple, yet elegant free resume/CV template for Bootstrap 4"**

• Source: <https://startbootstrap.com/>

<u>Artist</u>

- You can check the html tags and css properties of an element as follows:
	- 1. Viewing a website in the browser (Chrome)
	- 2. Right click anywhere on the website
	- 3. Click on "Inspect"
	- 4. Click on the "Select an item in the page to inspect it" icon

```
Take a look at the HTML tags like 
         <h1>…</h1>, 
         <h2>…</h2>, 
          <p>…</p> etc…
```
## **EVANGELIA VANEZI**

COMPUTER SCIENCE DEPT.. UNIVERITY OF CYPRUS | EVANEZO1@CS.UCY.AC.CY

Evangelia Vanezi (M.Sc.) is currently a Researcher at the Software Engineering and Internet Technologies (SEIT) Laboratory at the Computer Science department of the University of Cyprus. As a member of the laboratory she is involved in numerous EU funded projects. She holds a graduate (B.Sc.) degree in Computer Science and a postgraduate (M.Sc.) degree in Internet Computing, from the same department. She is currently pursuing a PhD degree. Her research interests and expertise include Webbased Software Engineering, User Management Systems Development, Privacy in Software Systems, Data Protection in Software Systems, Formal Privacy verification in Software Systems, Formal Methods in Software Engineering Methodologies, Privacy by Design in Software Development, and Process Calculi Modeling. Her skills include programming in several languages, and development of web and mobile applications.

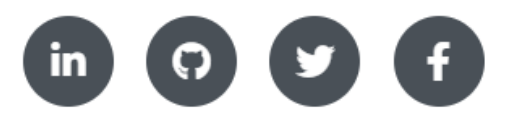

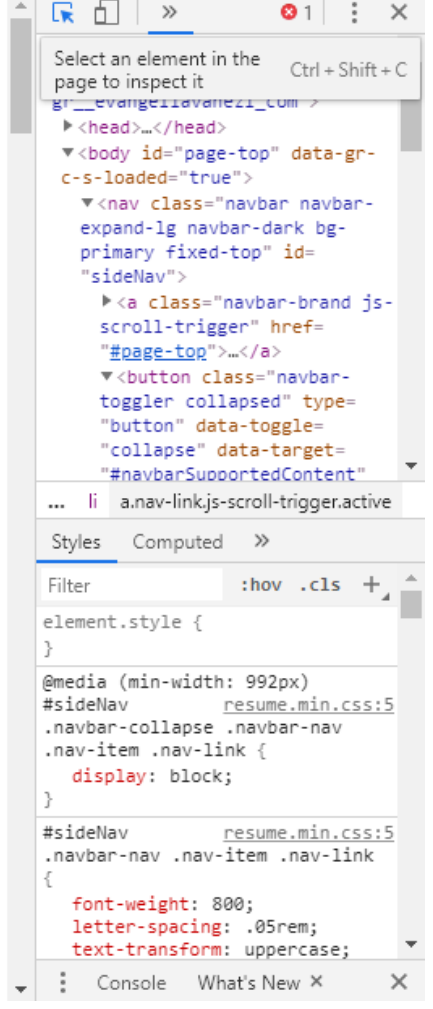

• You can preview the mobile version of your website

12114

- Click on the "Toggle device toolbar" icon
- Change the "device" to preview the website in different devices versions

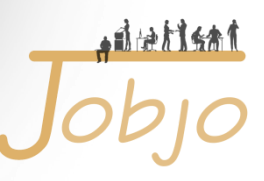

 $\bullet$  1 :

 $: how$   $:$   $\leq$   $\leq$   $+$ 

navbar.scss: 247

navbar.scss:52

 $\times$ 

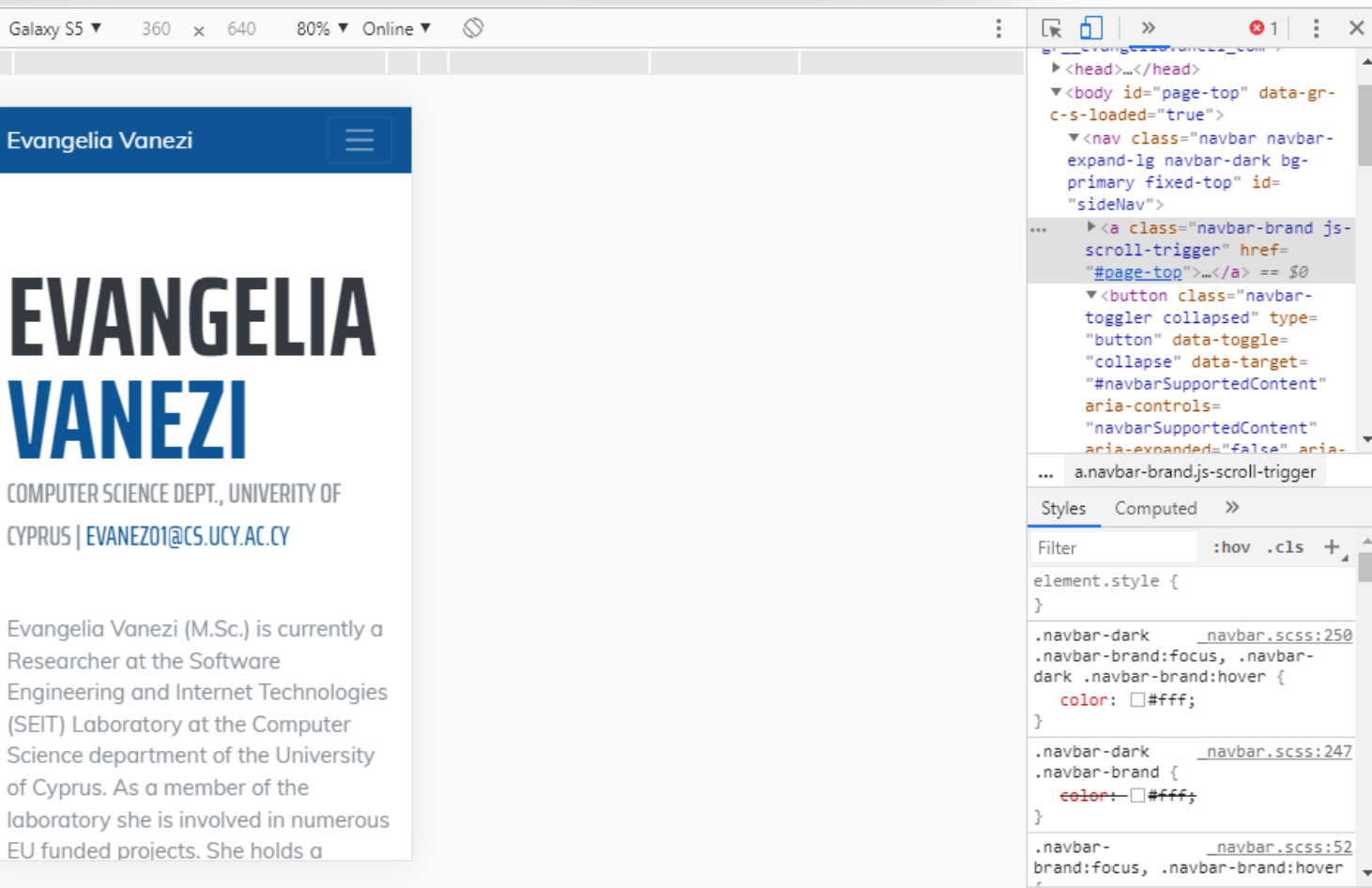

Console What's New X  $\times$ 

#### Workshop on CV

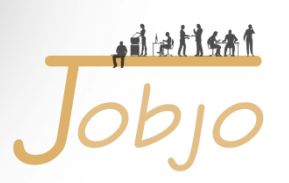

- Download the CV Template from: <https://www.cs.ucy.ac.cy/seit/jobjo/>
- Steps:
	- 1. Click on "Click here to download the zip folder"
	- 2. The folder will be automatically downloaded
	- 3. Unzip the folder (extract in a folder)
	- 4. Open the folder

#### Workshop on CV

• Check the license document:

Copyright (c) 2013-2019 Blackrock Digital LLC Permission is hereby granted, free of charge, to any person obtaining a copy of this software and associated documentation files (the "Software"), to deal in the Software without restriction, including without limitation the rights to use, copy, modify, merge, publish, distribute, sublicense, and/or sell copies of the Software, and to permit persons to whom the Software is furnished to do so, subject to the following conditions:

The above copyright notice and this permission notice shall be included in all copies or substantial portions of the Software.

#### Workshop on CV

- Open the html file for editing:
	- 1. Open PSPad Editor (or another editor)
	- 2. Click "File" -> "Open file"
	- 3. Locate the file "index.html" and open it
- Open the website preview:
	- Open "index.html" on the browser (chrome)
	- Press "ctrl" + "r" on the keyboard or use the reload browser button to refresh the preview upon changes

Note: the initial page has to be named "index.html"

自由打好

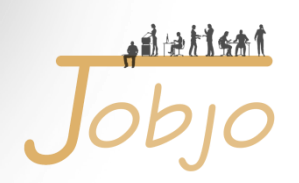

- 1. View the website and decide what you want to edit
- 2. Inspect the website and find the correct element to be changed
- 3. Locate that element in the html file and edit
- 4. Reload the website preview

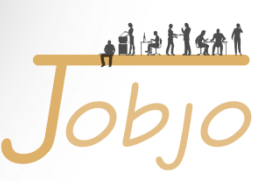

<!DOCTYPE html>

- <html lang="en">
- <head>

<title>Resume - Start Bootstrap Theme</title>... </head>

> This will be displayed as the browser tab title when visiting the website!

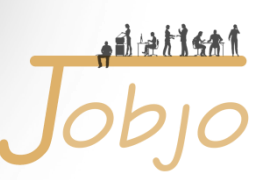

#### <body>

<span class="d-none d-lg-block">

 <img class="img-fluid img-profile rounded-circle mxauto mb-2" src="img/profile.jpg" alt="">

</span>

Save a jpg photo of your choice in the "img" folder, with the name "profile".

If you will use another photo format e.g. png, you will need to change the text to e.g. src="img/profle.png"

• Free Icons: <https://www.iconfinder.com/>

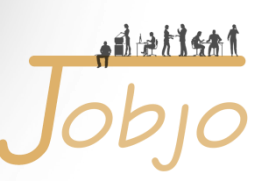

#### $<$ nav ... $>$

…Navigation Menu…

<li class="nav-item">

<a class="nav-link js-scroll-trigger active" href="#about"> About  $$ 

 $\langle$ /li $\rangle$ 

……  $<$ /nav $>$  This link will navigate to section with id: #about

> Copy/Paste this to create a new menu link!

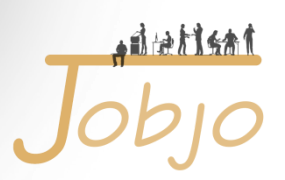

<section class="resume-section p-3 p-lg-5 d-flex alignitems-center" id="about">

> <section>...</section> create new parts for the website, referred to by their id attribute

<h1 class="mb-0">Clarence <span class="text-primary"> Taylor</span>  $\langle h1>$   $\langle h1>$   $\rangle$  <h1>...</h1> creates a big heading as this

is the first (home) section of the website

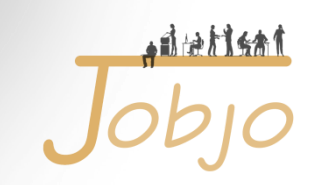

- You can add or delete a whole section (<section ...>...</section>) from your page according to your needs. Don't forget to also add/delete the corresponding menu link navigating to this section.
- You can add other html elements within the sections using html tags, for example an unordered list:  $<sub>ul</sub>$ </sub>

 <li>Java Applications</li> <li>HTML Websites</li>

 ... </ul>

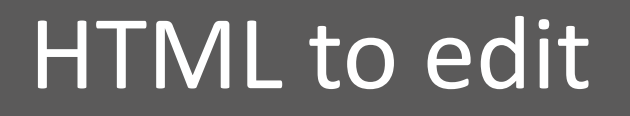

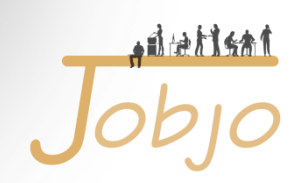

<div class="subheading mb-5">3542 Berry Street · Cheyenne Wells, CO 80810 · (317) 585-8468 ·

> <a href="mailto:name@email.com"> name@email.com</a>

 $\langle$  div $\rangle$ 

Edit all information included in this section such as address/organization and e-mail address…

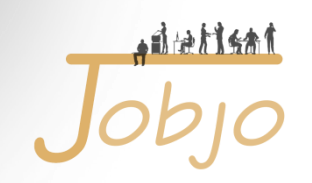

<p class="lead mb-5">I am experienced in leveraging agile frameworks to provide a robust synopsis for high level overviews. Iterative approaches to corporate strategy foster collaborative thinking to further the overall value proposition.</p>

…and the description text (short cv)!

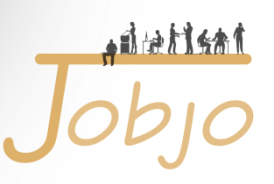

```
\alpha href="#">
          <i class="fab fa-linkedin-in"></i>
</a>
\langle a \vert h \vert \vert f = \vert f' \vert + \vert f \vert <i class="fab fa-github"></i>
</a>
….
</section>
Add your social media links!
```
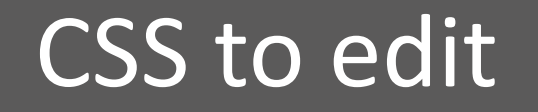

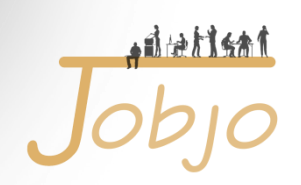

- You can change the left column color as follows:
	- Open the "resume.min" css file located in the css folder
	- Search and find "background-color:#bd5d38!important"
	- Replace #bd5d38 with another color (e.g. #000)
	- You can use any hex color of your choice:
		- <https://www.color-hex.com/>
- Inspect element to locate the property and test potential colors!

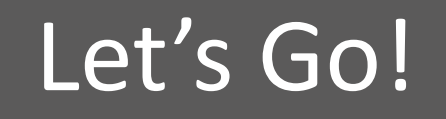

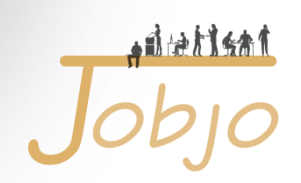

- 1. Replace all example information from the rest of the sections, with your valid information
- 2. Reload & preview your cv in the browser to check the updated versions you create
- 3. Inspect your cv in different mobile versions

#### Let's Go!

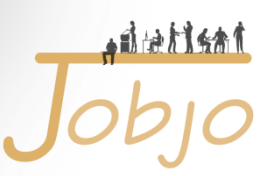

- 1. Finally, save your CV
- 2. Rename the folder with your Name and Surname
- 3. We will upload your CV online
- 4. It will be accessible from:
	- <https://www.cs.ucy.ac.cy/seit/jobjo/yourfullname>
	- It will remain uploaded for the next month

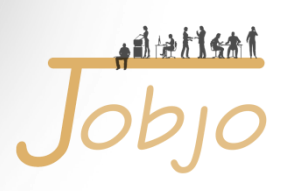

# Creating the CVs…

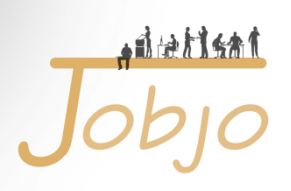

# Thank you!